## How to Pull Tabular Information via the Map Room or Reports

Population Below 50% Poverty Level

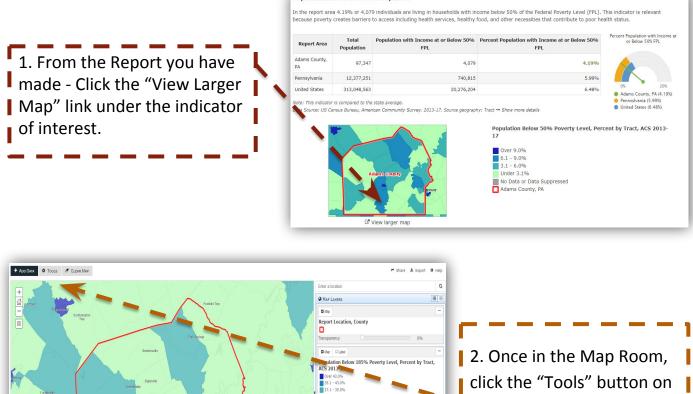

Data Geog Data Types

CARES @ TOOLS

Emmisb

click the "Tools" button on the top left. Be sure the data on the map are at the census tract geography.

🏞 Share 🔺 Export

O Help

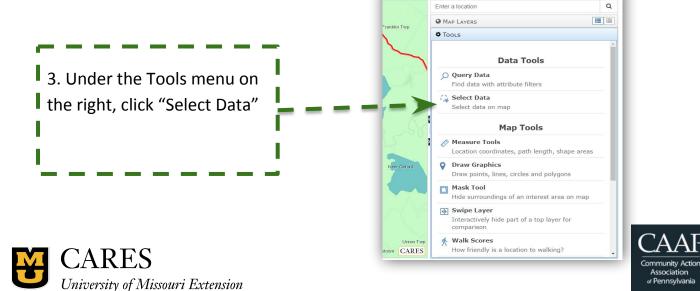

4. Using your mouse, draw either a rectangle, polygon, circle, or radius on the map (selecting those census tracts of interest). Click the "Show Attributes" button in the Tools menu on the right. Tabular data will display.

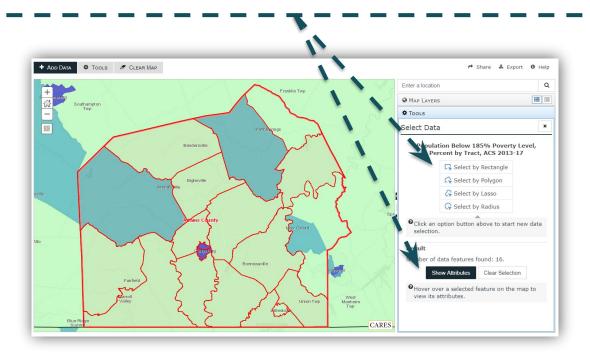

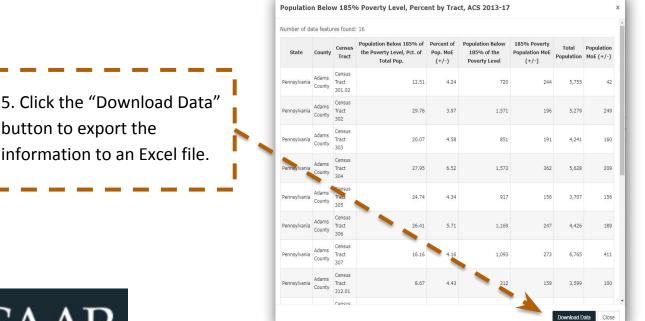

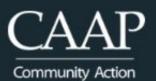

Community Action Association of Pennsylvania

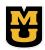

CARES University of Missouri Extension